# Data Visualizations Interactivity Guide

Data on the OIR website is presented using data visualization software that gives users a high degree of interactivity to manipulate, sort, share, and download the information presented. These data dashboards and visualizations are designed to meet the data information needs of the broad University community by promoting customizable data analysis.

For a quick-start guide through these visualizations, questions, and tips for interacting with information on this website, explore the guide below. More information about the data visualization software is available on th[e Tableau software website.](https://www.tableau.com/support/help)

### Interacting with Dashboards

A *dashboard* is a formatted data visualization that allows users to interact with the data. A dashboard can display two or more visualizations that are linked and share data filters and data sources. The dashboard displayed in the example below has four separate *tab views*, circled in blue. Clicking on a tab will display the data tables for that dashboard.

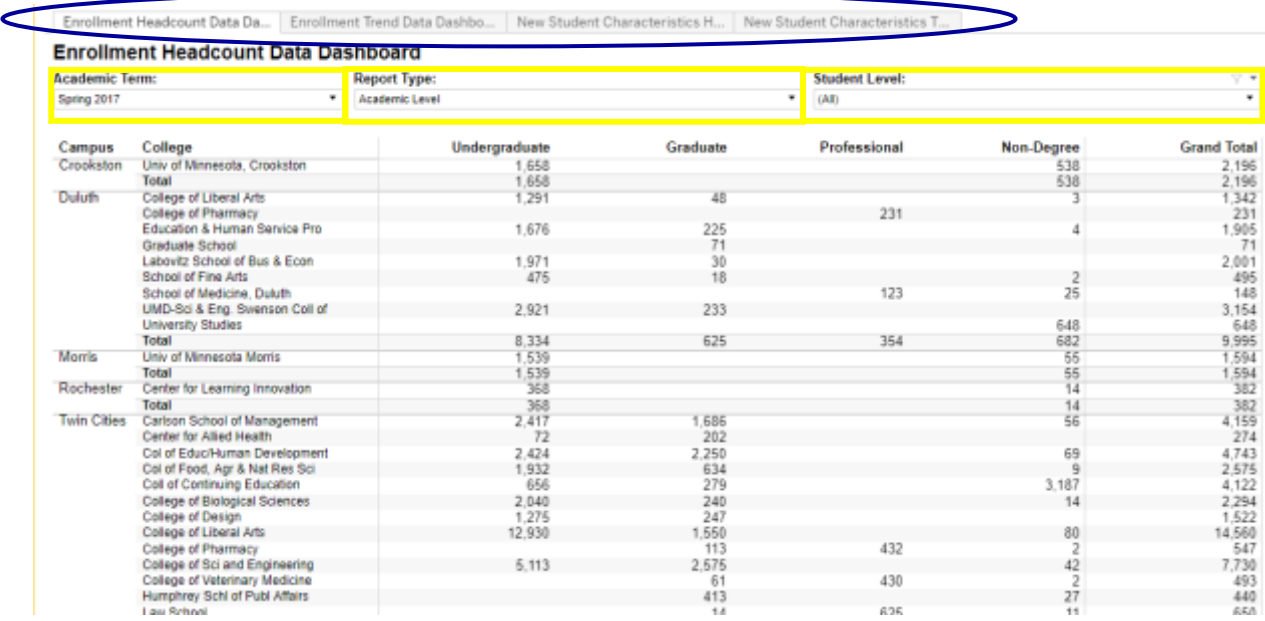

Each dashboard also has *data filters*, outlined in yellow squares above. Users can select from the available filter options through the drop-down menus to customize a report to their interests. If multiple tables are displayed on a dashboard, a filter selection will alter the data displayed for all tables on that dashboard.

### Other Terms and Tips for Interacting with Data Dashboards

### **Tooltips**

*Tooltips* are pop-up boxes of information that can be activated by hovering over items in the visualizations (see example below). Tooltips give more information about the specific object, including exact data for that point.

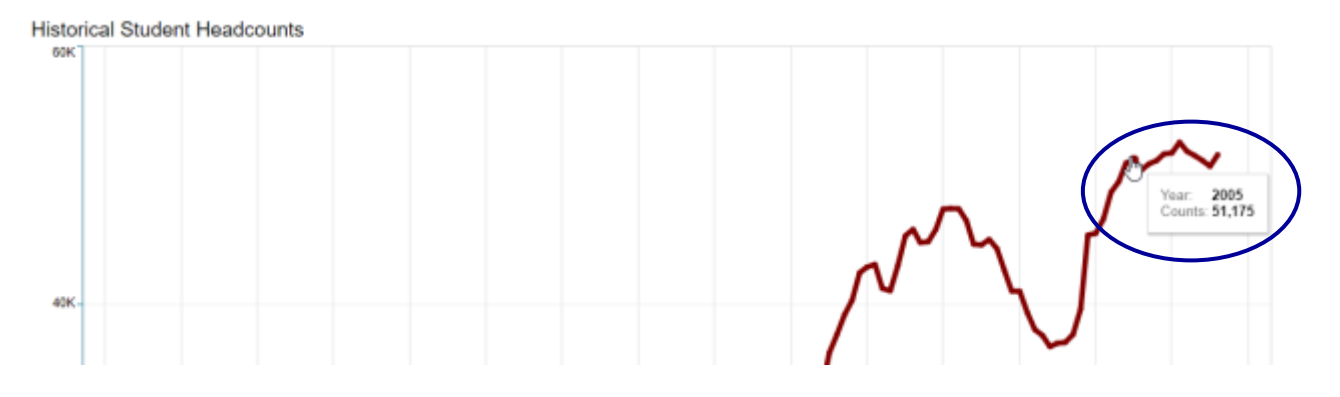

### Filtering within a Visualization

Selecting an object within a data visualization will filter that visualization by the object selected.

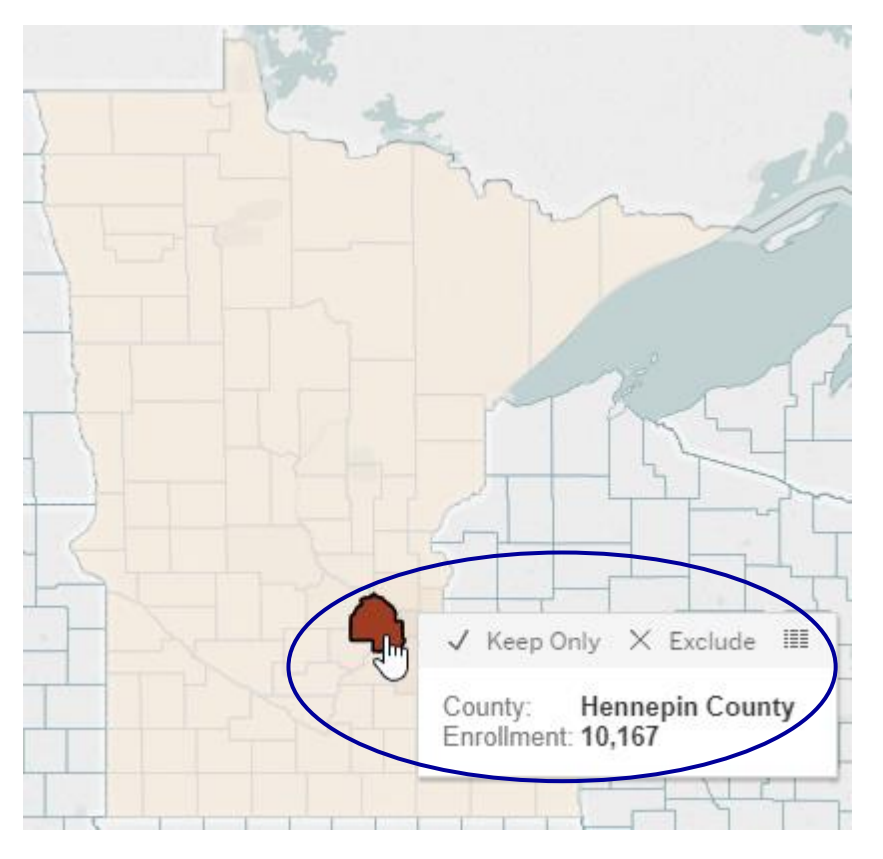

# UNIVERSITY OF MINNESOTA

In the Enrollment Map Dashboard above, selecting a particular county on the map filtered the visualization for the number of students enrolled from Hennepin County for the selected academic year.

In the Enrollment Data Dashboard below, selecting one field in the view will similarly highlight information on that selected field and fade out all other points. Clicking on any blank space within the visualization will cancel the selected filters.

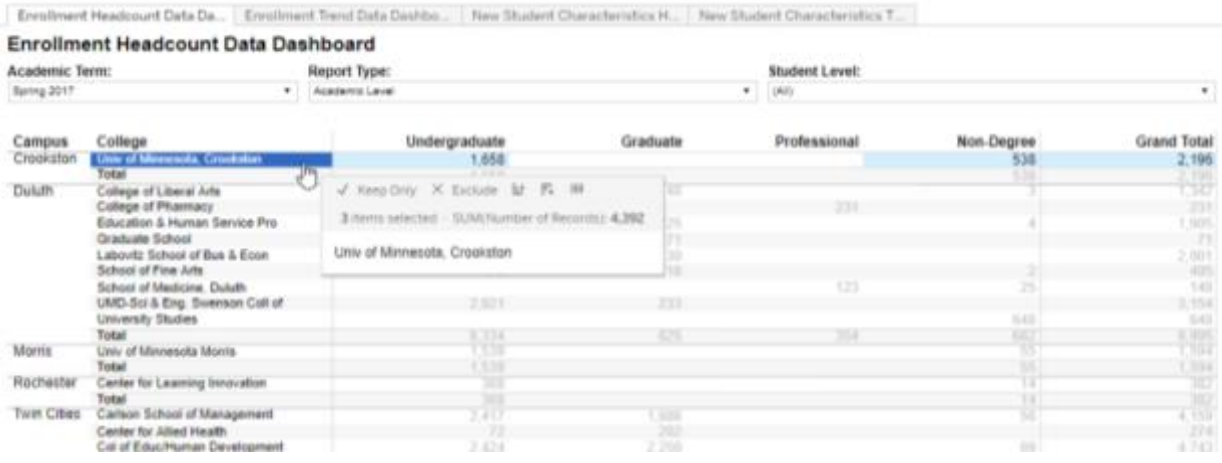

### Revert, Redo, & Undo

In addition to clicking on blank space within a view to alter their filter selections, users can utilize the gray tool bar footer at the lower left of all visualizations.

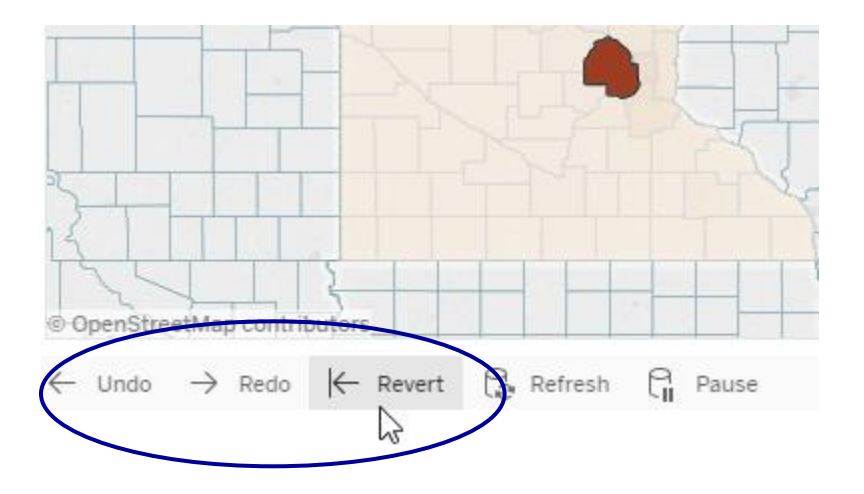

Selecting *Revert* restores the dashboard to the original layout and selections. *Undo* will take the user back one step in their interactions with a dashboard (like the back button on a web browser), and *Redo* will restore the undone selection.

# UNIVERSITY OF MINNESOTA

### Downloading

Users can download a dashboard in four different formats—as a PDF file, a CSV Crosstab, a CSV Data file, and as a PNG Image—by selecting the *Download* option on the gray footer bar located at the bottom right corner of any dashboard.

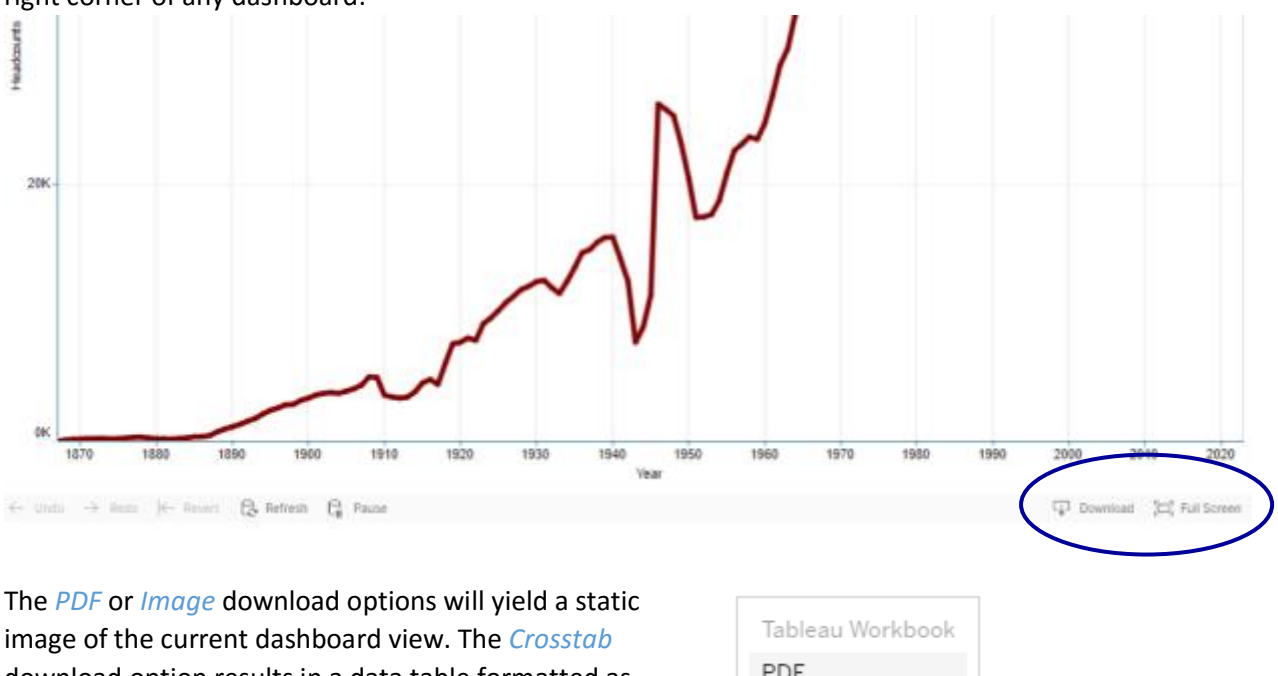

download option results in a data table formatted as shown in the current dashboard view. The *Data* download option gives the data in the current view in a simplified database format.

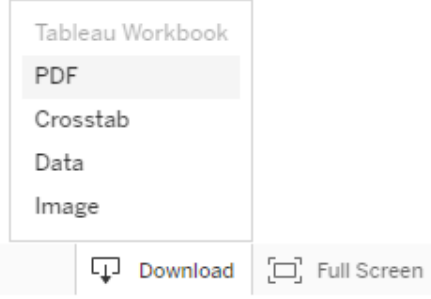

### Sorting

Anytime the bar symbol  $\overline{a}$  appears on hover, users can select it to sort the visualization. The default sort is in descending order based on the data (either alphabetically or numerically). The symbol can be selected multiple times to toggle between ascending or descending sorts, as seen in the ascending alphabetical college sort in the ACT and SAT Dashboard below.

#### **ACT and SAT**

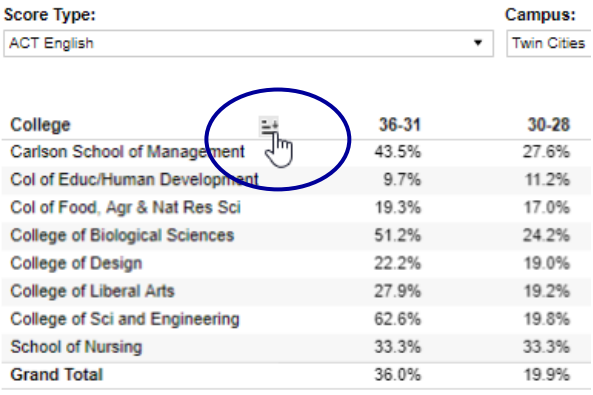

Users can also sort data through most tooltips. Using the same ACT and SAT dashboard below, the descending sort is selected in the tooltip for the 36-31 column of ACT English scores. This sort changes the order within the dashboard view so that the colleges are listed in descending order according to which had the highest percentage of students with ACT English scores in that range.

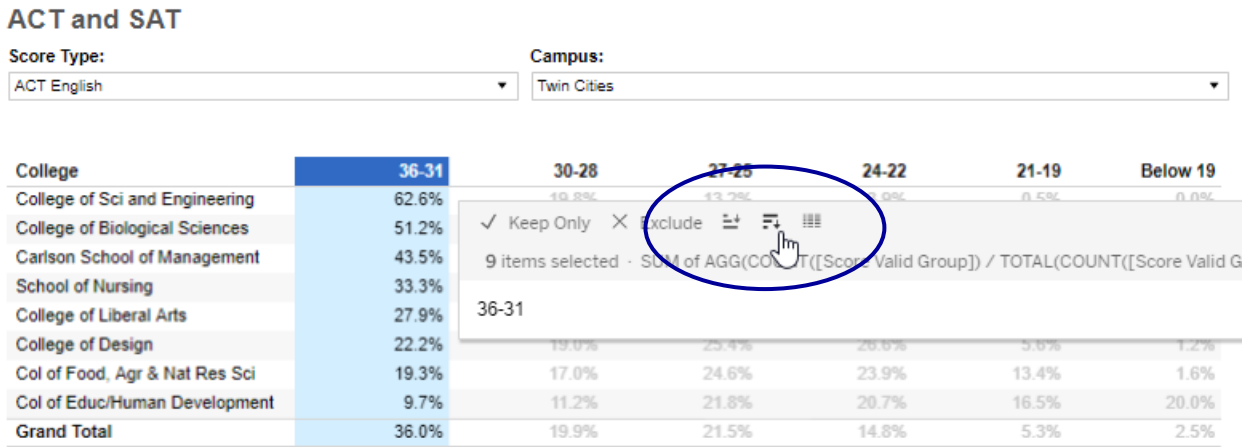

#### Interacting with Maps

All maps carry a menu bar in the upper left corner that gives the user additional options. Users can *zoom in*, *zoom out*, and *pin* the map in place. Deselecting the pin button resets the map to include all data points in view.

# UNIVERSITY OF MINNESOTA

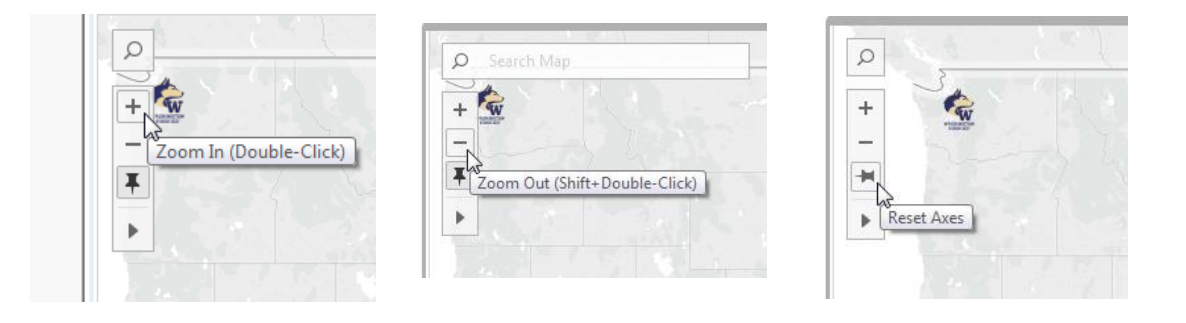

This menu also has a *search* option, an *area zoom* option, and *selection* option. Drawing a selection over the map will select and highlight any data points within that space and filter out any that fall outside of the shape.

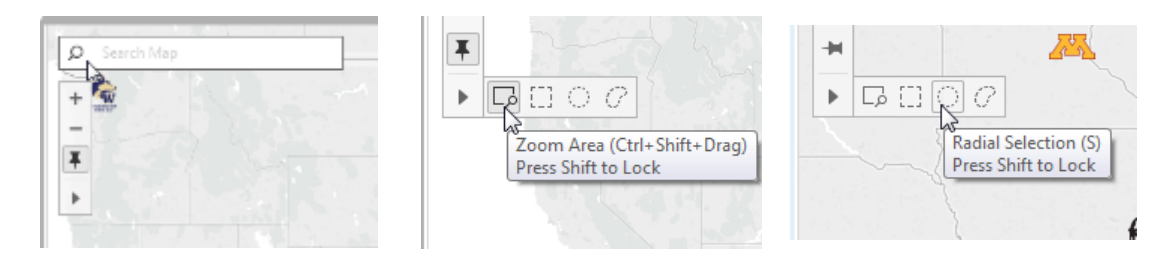